# 電子入札システム 受注者操作マニュアル (見積競争・特命契約)

 $\mathbb{R}$ 

西日本高速道路株式会社 令和5年6月

# 目次 9. 電子入札システム操作手順【工事·調査等(見積競争·特命契約)】概要 .............................1

※ブラウザ毎に画面の見え方が異なります。

# 9. 電子入札システム操作手順【工事・調査等(見積競争・特命契約)】概要

電子入札システムの操作手順の一例として、見積競争・特命契約の契約の相手方決定までの操作手順を紹介しま す。

# 9.1 見積競争・特命契約 作業フロー

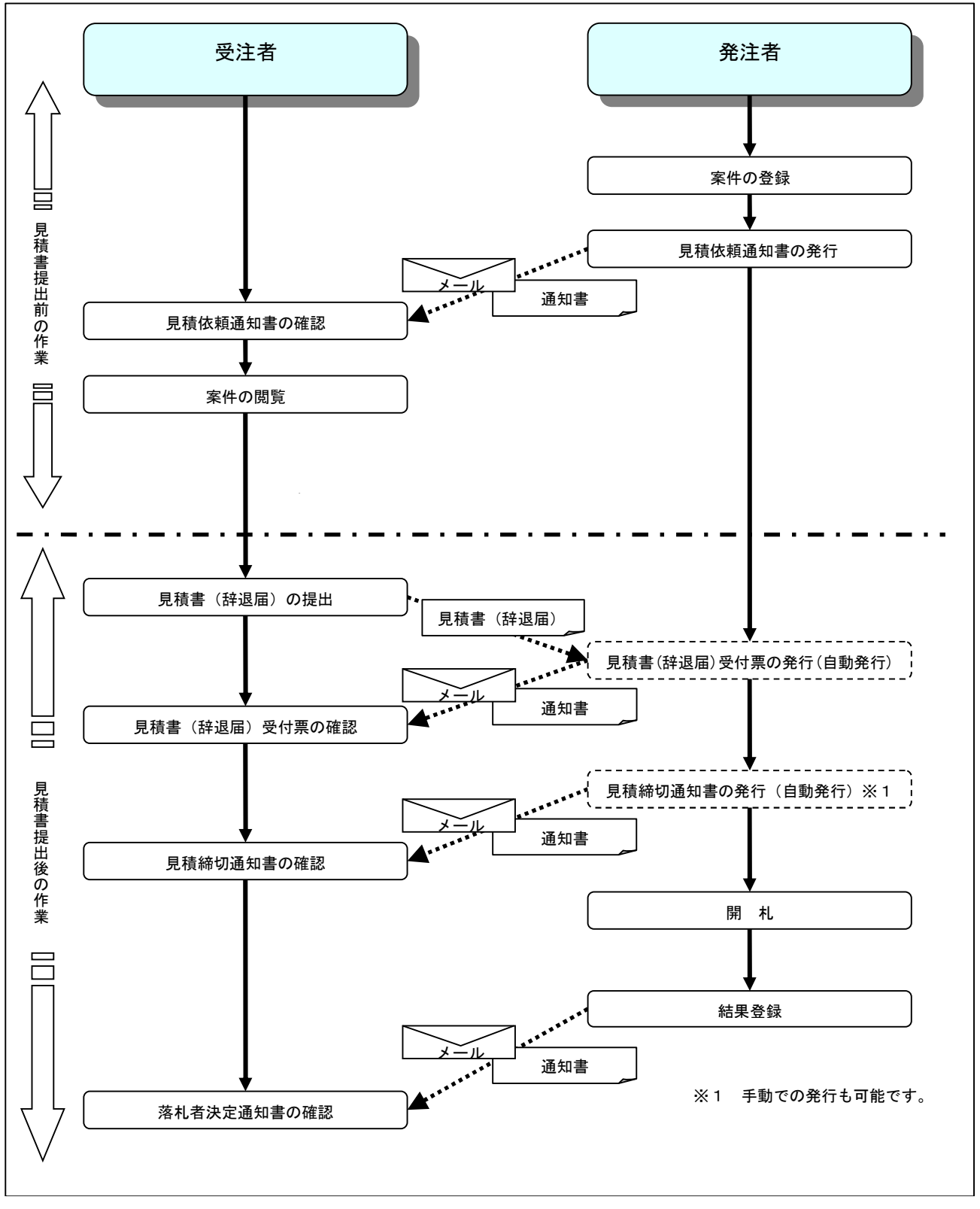

# 9.2 電子入札システム操作手順紹介【工事・調査等(見積競争・特命契約)】

# 9.2.1 電子入札システムへのログイン

# (1)調達機関・工事、コンサル選択

西日本高速道路株式会社ホームページより、電子入札システムへ遷移します。 「◎工事、コンサル」①をクリックします。

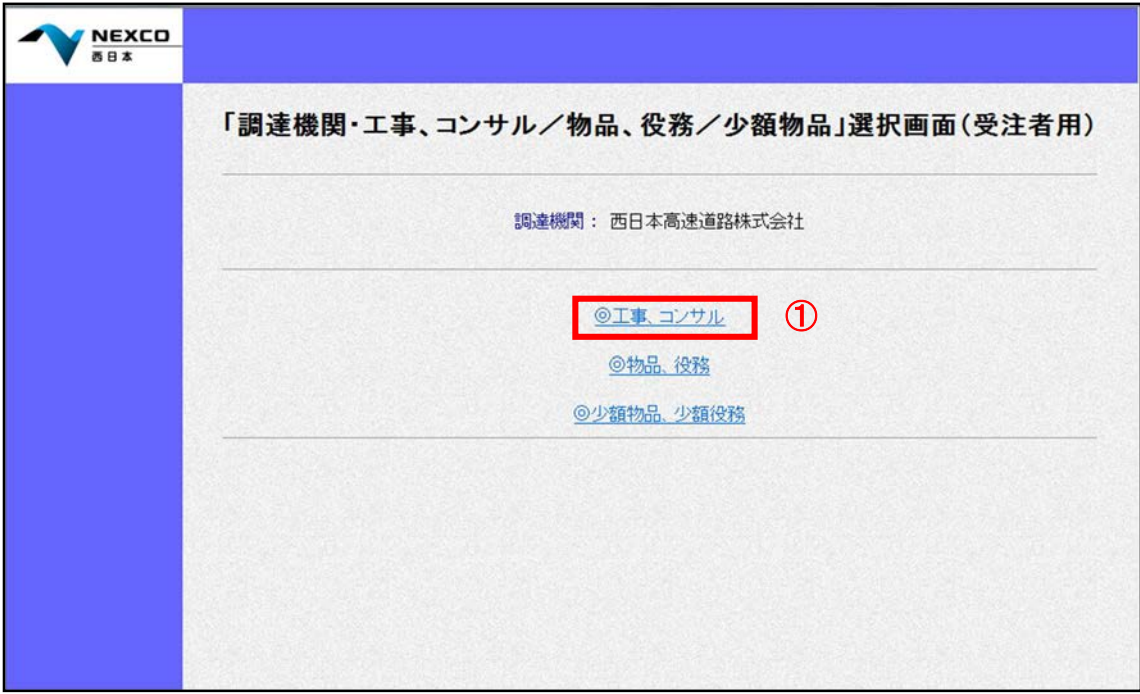

# (2)利用者登録/電子入札選択

「利用者登録」と「電子入札システム」の選択を行う画面です。 「電子入札システム」2をクリックします。

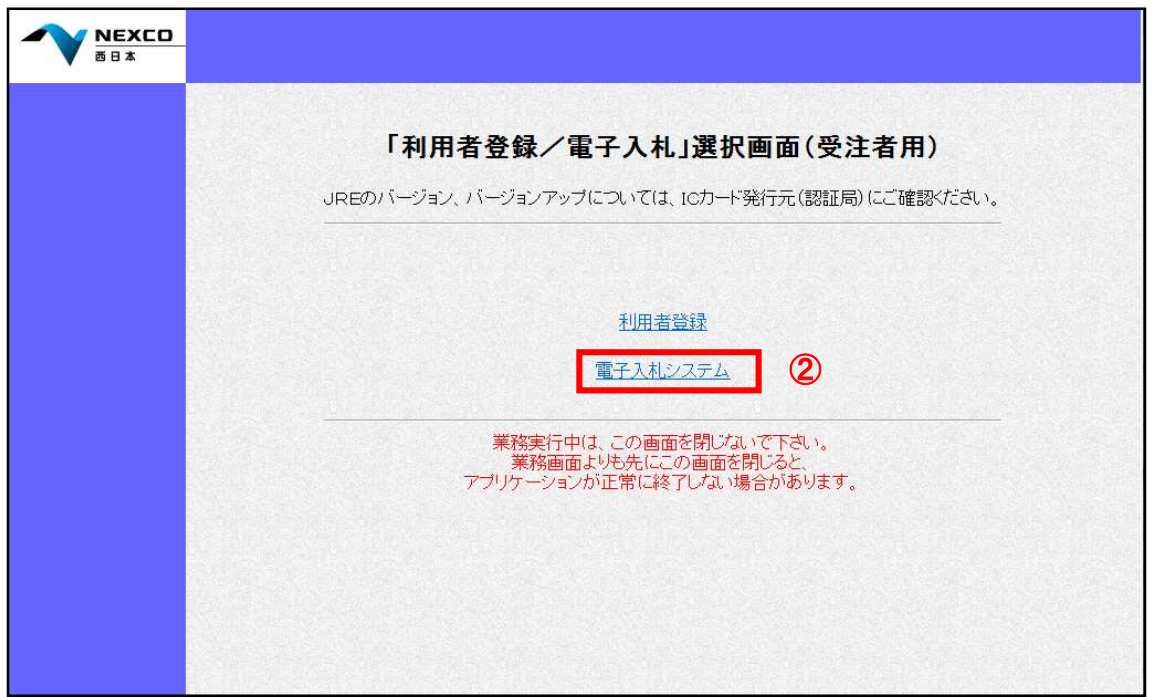

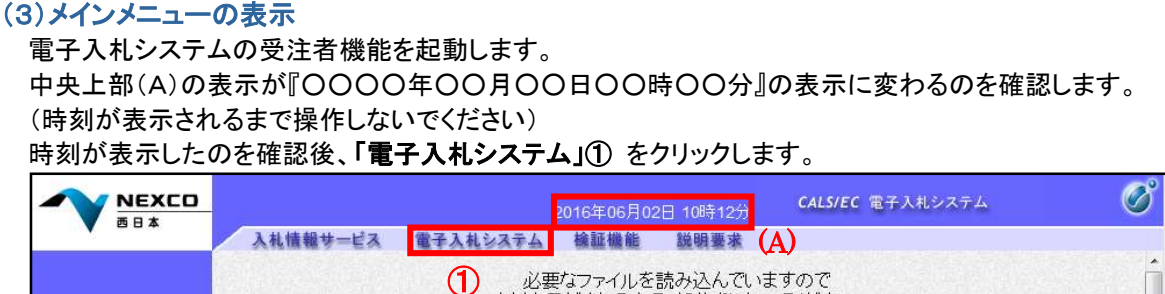

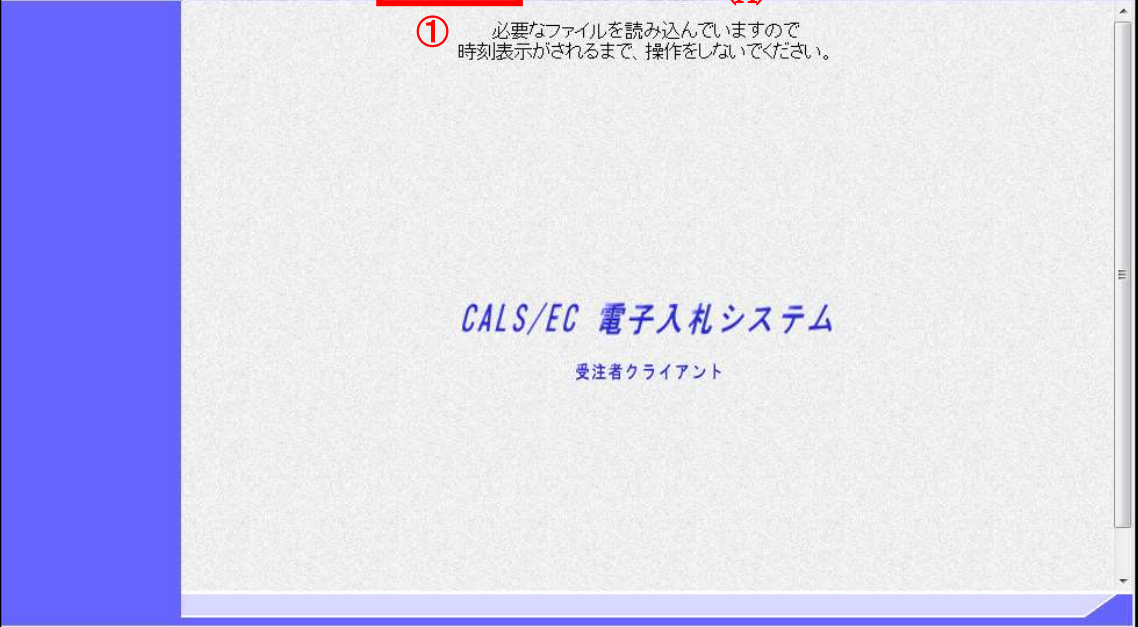

### (4)PIN 番号入力

z

ICカードをカードリーダーに差し込み、「PIN番号」①にICカードのPIN番号を入力し、「OK」②をクリックします。

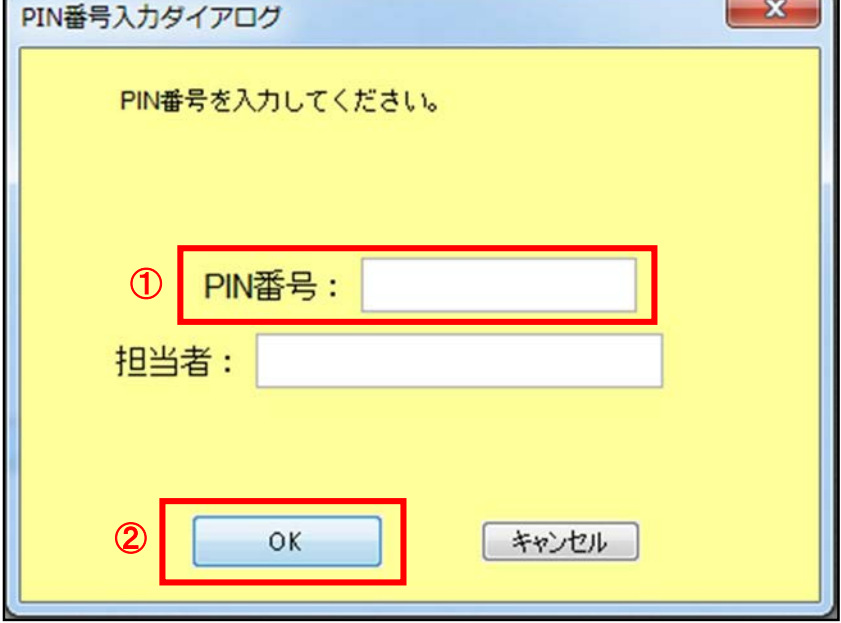

# 項目説明

PIN番号 :使用するICカードのPIN番号を入力します。 担当者 :入力不要です。 ※PIN番号は半角英数字であり、入力した文字は"\*"で表示されます。 (例)入力:0000 → 表示:\*\*\*\* 入力間違いの無い様ご注意ください。

#### (5)調達案件の検索

案件の検索条件を設定する画面です。 調達案件や入札案件の一覧は、当画面の検索条件に応じた表示となります。 案件の検索条件①を設定し、左メニューの「調達案件一覧」②もしくは、「入札状況一覧」②を押下することによ り、各々の一覧画面を表示します。

調達案件一覧 : 申請書提出、受付票表示、通知書表示を行う場合に用います。

入札状況一覧 : 入札書提出、見積書提出、各種通知書表示を行う場合に用います。

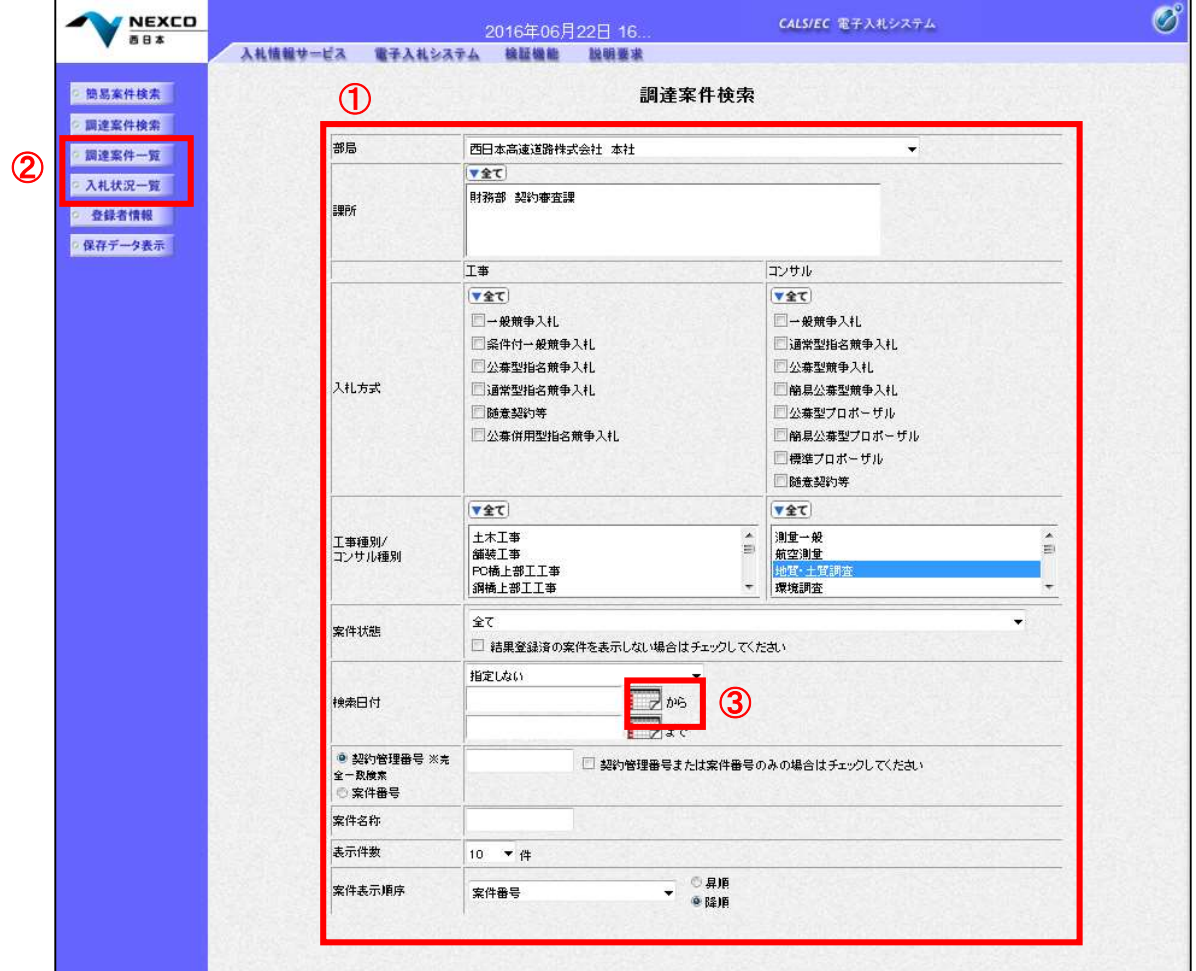

# 項目説明

■部局 : 後索する案件の発注部局を選択します。 ■課所 まちゃん すいする案件の課所を選択します。 ■入札方式 : 検索する案件の入札方式を選択します。 ■工事種別/コンサル種別 : 検索する案件の業種分類の業種種別を表示します。 ■案件状態 まちゃっと 接索する案件の状態を選択します。 全て キュー キュー トロ・コン 全ての状態の案件を検索 申請可能 キング キング・・・・・ 申請書提出可能な案件を検索 申請書提出済 ・・・・ 申請書を提出した案件を検索 入札書提出可能 \*\*\*\* 入札書提出可能な案件を検索 入札書提出済 キュランス いいきん 入札書を提出した案件を検索 ■結果登録済み非表示: 入札結果登録済みの案件の表示/非表示を指定します。

■検索日付 または する案件の検索日付の項目を選択します。

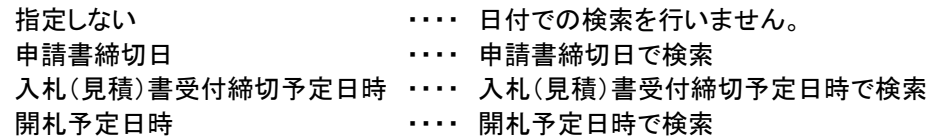

※日付の入力はカレンダ画面から日付を選択する、カレンダボタン③をクリックします。 カレンダ画面が表示されますので、該当の日付④をクリックすることにより入力が行えます。

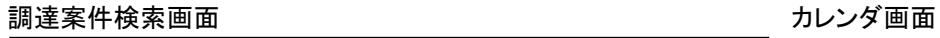

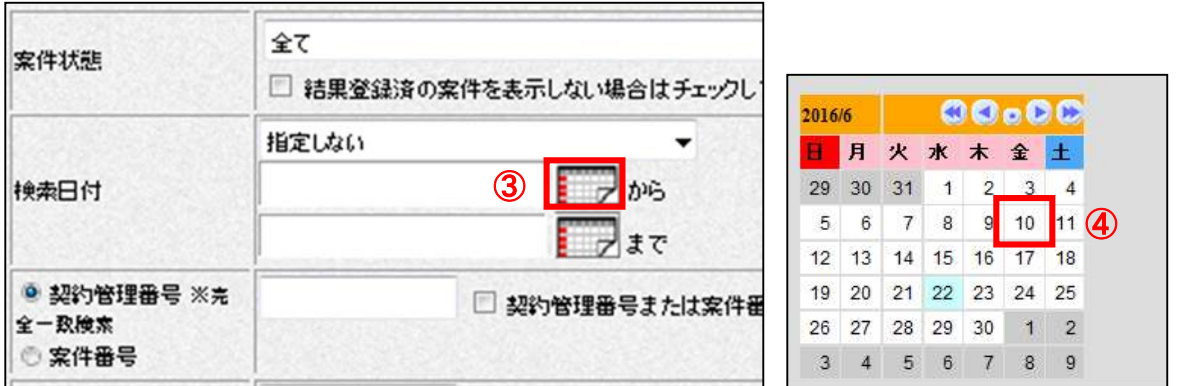

※日付を直接入力する場合は、西暦で「XXXX/XX/XX」と入力するか、和暦で「令和XX年XX月XX日」と入 力してください。

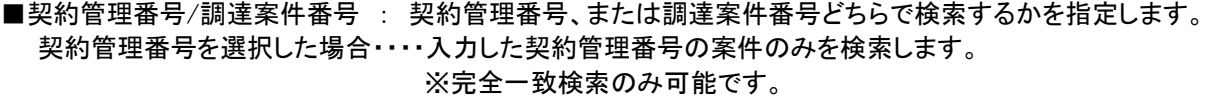

調達案件番号を選択した場合・・・・入力した番号を含む案件を検索します。 ※「調達案件番号のみの場合はチェックしてください」をチェックした場

合、18桁必須となります。

- ■案件名称 : 入力した文字を含む案件を検索します
- ■表示件数 : 「調達案件一覧」「入札状況一覧」の画面で表示する最大件数を選択します。
	- 10 ・・・・ 最大10件の案件を1画面に表示。
		- 25 ・・・・ 最大25件の案件を1画面に表示。
		- 50 ・・・・ 最大50件の案件を1画面に表示。
		- 100 ・・・・ 最大100件の案件を1画面に表示。

■案件表示順序 : 検索結果で表示される「調達案件一覧」「入札状況一覧」の順序項目を コンボボックスから選択し、昇順、降順をラジオボタンで選択します。

案件番号 ・・・・ 案件番号順に表示 案件名称 ・・・・ 案件名称順に表示 入札方式 ・・・・ 入札方式順に表示 案件状態 ···· 案件状況順に表示 公告日/公示日等 ・・・・ 公告日/公示日等の日付順に表示 申請受付締切日付 ・・・・ 申請受付締切日付の日付順に表示 入札(見積)書受付締切日付 ・・・・ 入札(見積)書受付締切日付の日付順に表示 開札日付 …… 開札日付の日付順に表示

# 9.2.2 入札書提出前の作業

# (1)調達案件一覧の表示

発注者から発行される見積依頼通知書を閲覧するための一覧画面です。

見積依頼通知書を確認する案件の「受領確認/提出意思確認書」列の「通知書」欄にある、表示ボタン ① をクリックします。

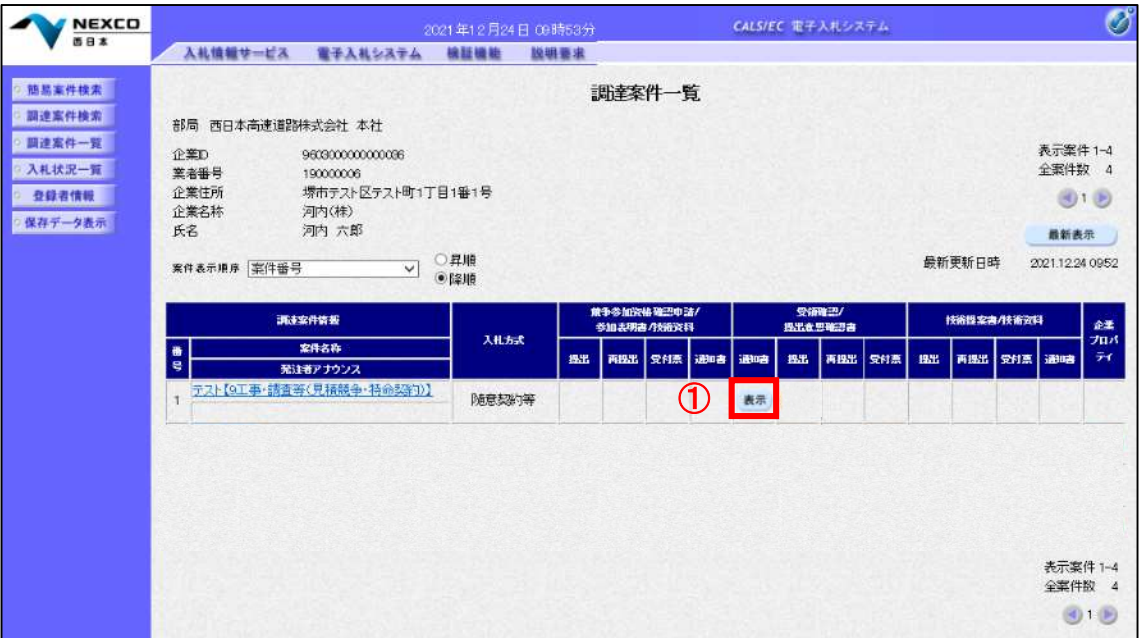

## 項目説明

最新表示ボタン :調達案件一覧を最新状態にします。

■ ボタン : 前ページのデータを表示します。

■ ボタン :次ページのデータを表示します。

見積依頼書が発行されると、電子入札システムから連絡先メールアドレス宛に、以下の内容のメ ールが届きます。

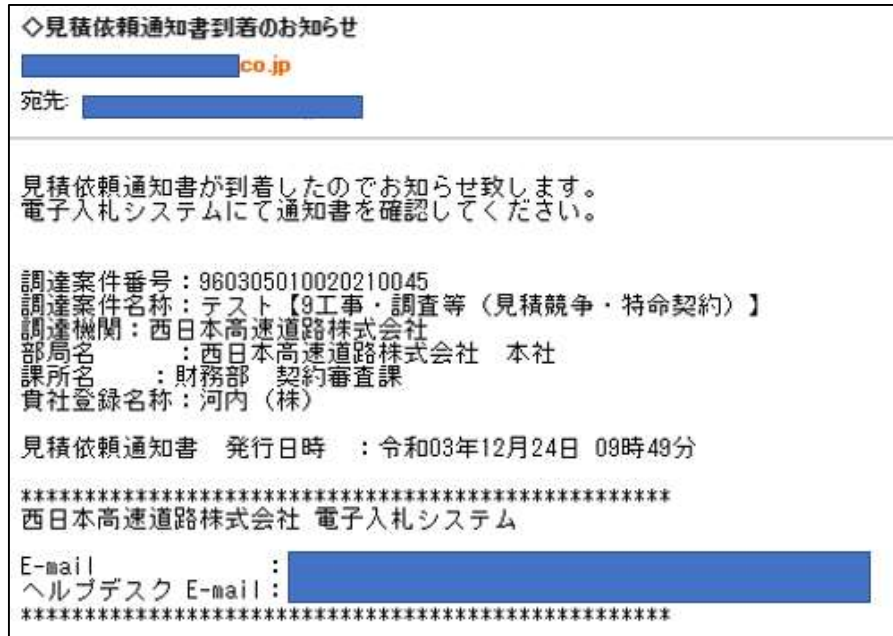

#### (2) 見積依頼通知書の確認

発注者から発行される見積依頼通知書を閲覧するための画面です。これには見積参加の指名についての ほか、連絡事項(執行通知内容等)等が記載されています。 「印刷」①をクリックすることにより新規ウィンドウが表示されます。

※保存ボタンで保存したXML形式ファイルを再表示する場合、左メニューの保存データ表示ボタ ンをクリックし、保存データ表示画面に移動します。保存データ表示画面で該当のファイルを選択 することにより、印刷画面で見積依頼通知書が表示されます。

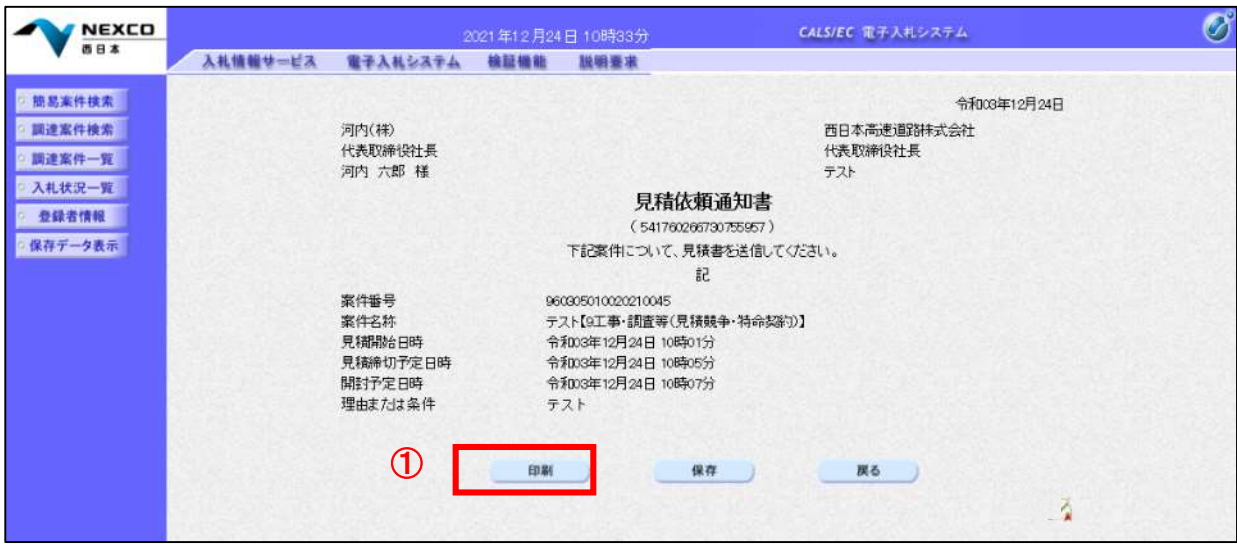

## 項目説明

印刷ボタン :印刷用の別画面が表示されます。 保存ボタン :見積依頼通知書の情報をXML形式で保存します。※ 戻るボタン :前画面に戻ります。

# (3)見積依頼通知書の印刷

見積依頼通知書を印刷する画面です。 右クリックメニューの「印刷」をクリックすることにより、見積依頼通知書が印刷されます。

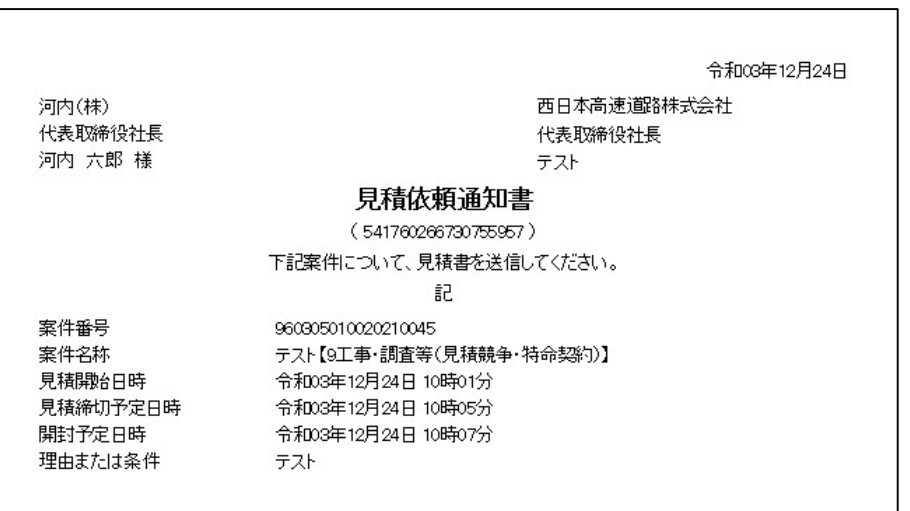

# 9.2.3 見積書提出作業

# (1)入札状況一覧の表示

見積書の提出が可能な案件を表示する一覧画面です。 見積書を提出する案件の「入札/再入札/見積」欄にある「見積書提出」①をクリックします。 また、辞退届を提出する場合は、「辞退届」欄にある「提出」②をクリックします。

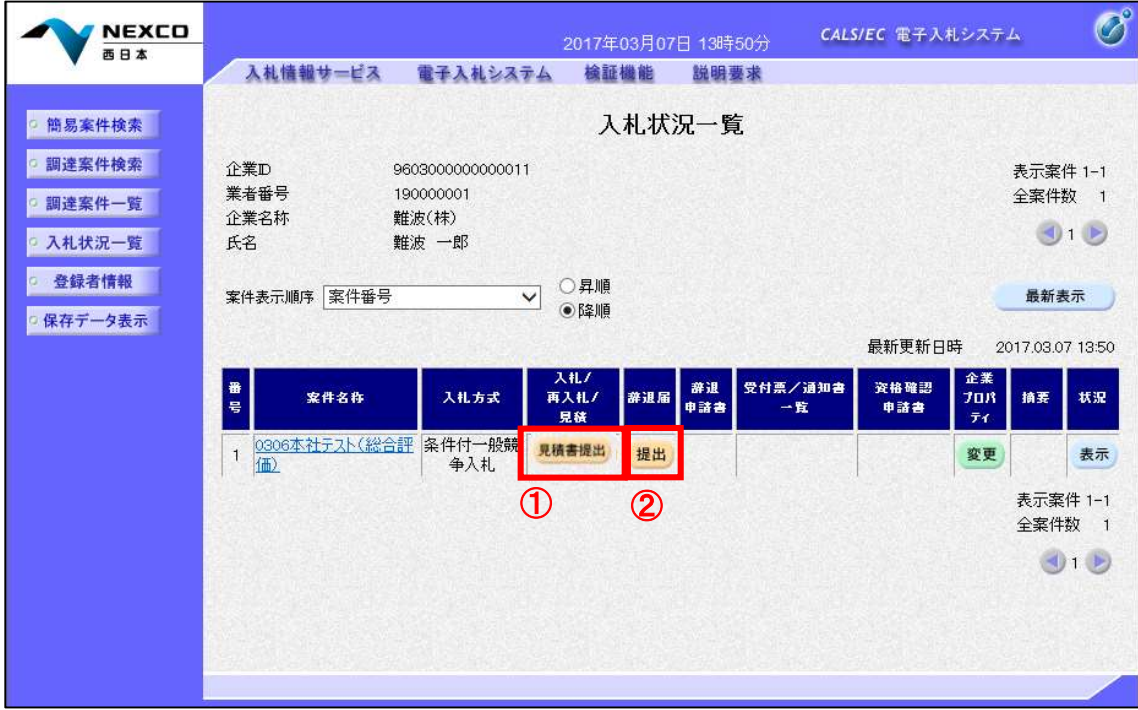

# 項目説明

最新表示 :入札状況一覧を最新状態にします。

:前ページのデータを表示します。

■ 2:次ページのデータを表示します。

# (2)見積書の表示

見積書を提出するために、必要な情報を入力する画面です。 「見積金額」①を入力します。工事の場合には、「参照」②をクリックし内訳書を選択し、「添付資料追加」③をク リックし、"内訳書"を付加して「提出内容確認」4をクリックします。

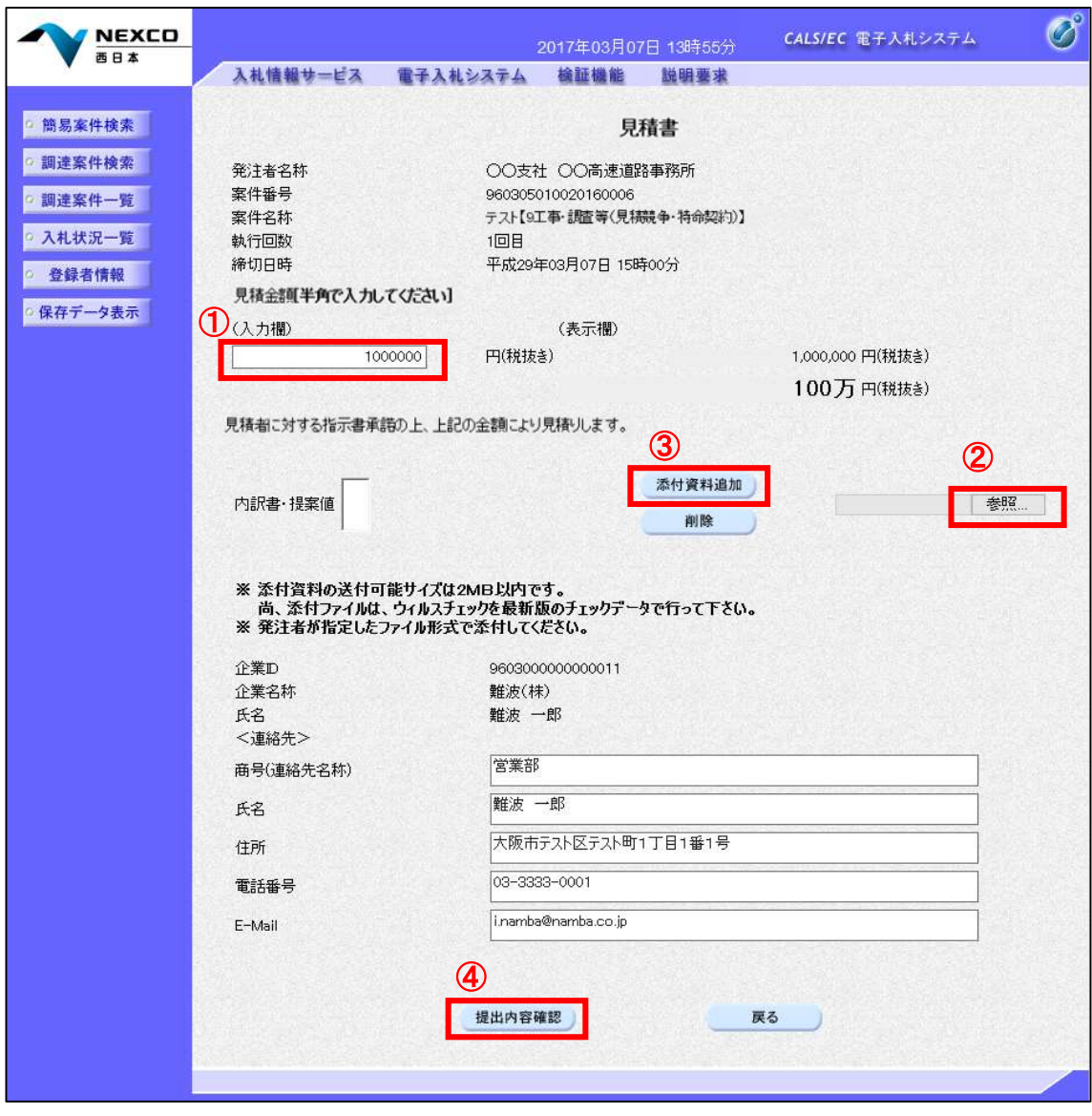

#### 項目説明

添付資料追加 :参照ボタンで選択したファイルを内訳書資料として追加します。 参照 :ファイル選択画面が表示されます。 提出内容確認 :提出内容確認画面に移動します。 戻る :前画面に戻ります。

# (3)見積書の内容確認

見積書の提出内容を確認後、提出するための画面です。 送信内容をもう一度確認してから、「印刷」①をクリックします。印刷用の新規ウィンドウが表示されます。

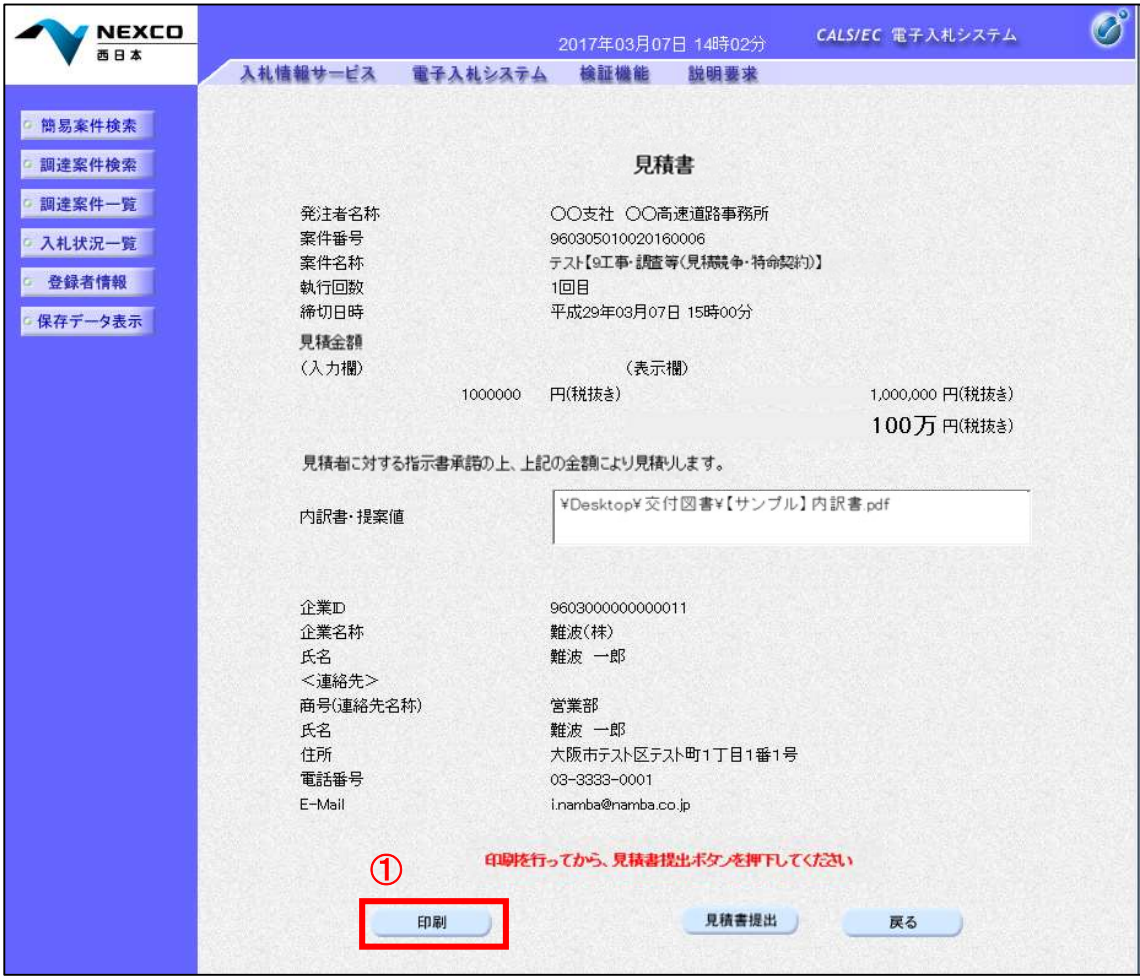

#### 項目説明

印刷 :印刷用の別画面が表示されます。 入札書提出 :確認ダイアログが表示されます。 戻る :前画面に戻ります。

#### (4)見積書の印刷

右クリックメニューの「印刷」をクリックすることにより、見積書が印刷されます。

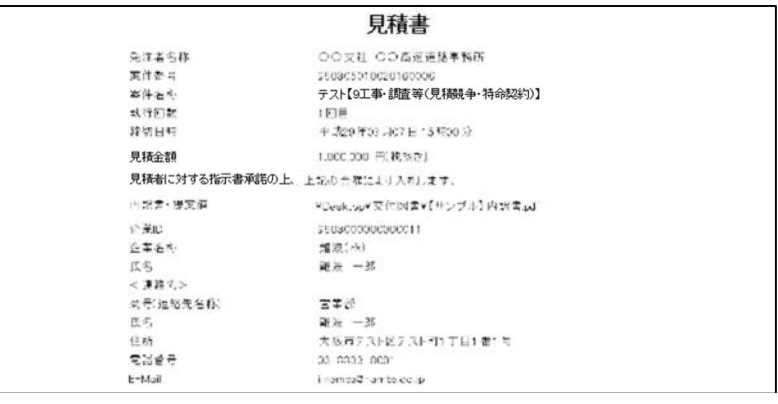

# (5)見積書の提出

印刷後、「見積書提出」①をクリックすると、確認ダイアログ(a)が表示されます。 確認ダイアログの「OK」②をクリックすると、この見積書が発注者に送信されます。 ※見積書の提出は1度しかできませんので、クリックする前に見積金額などを十分に確認してください。

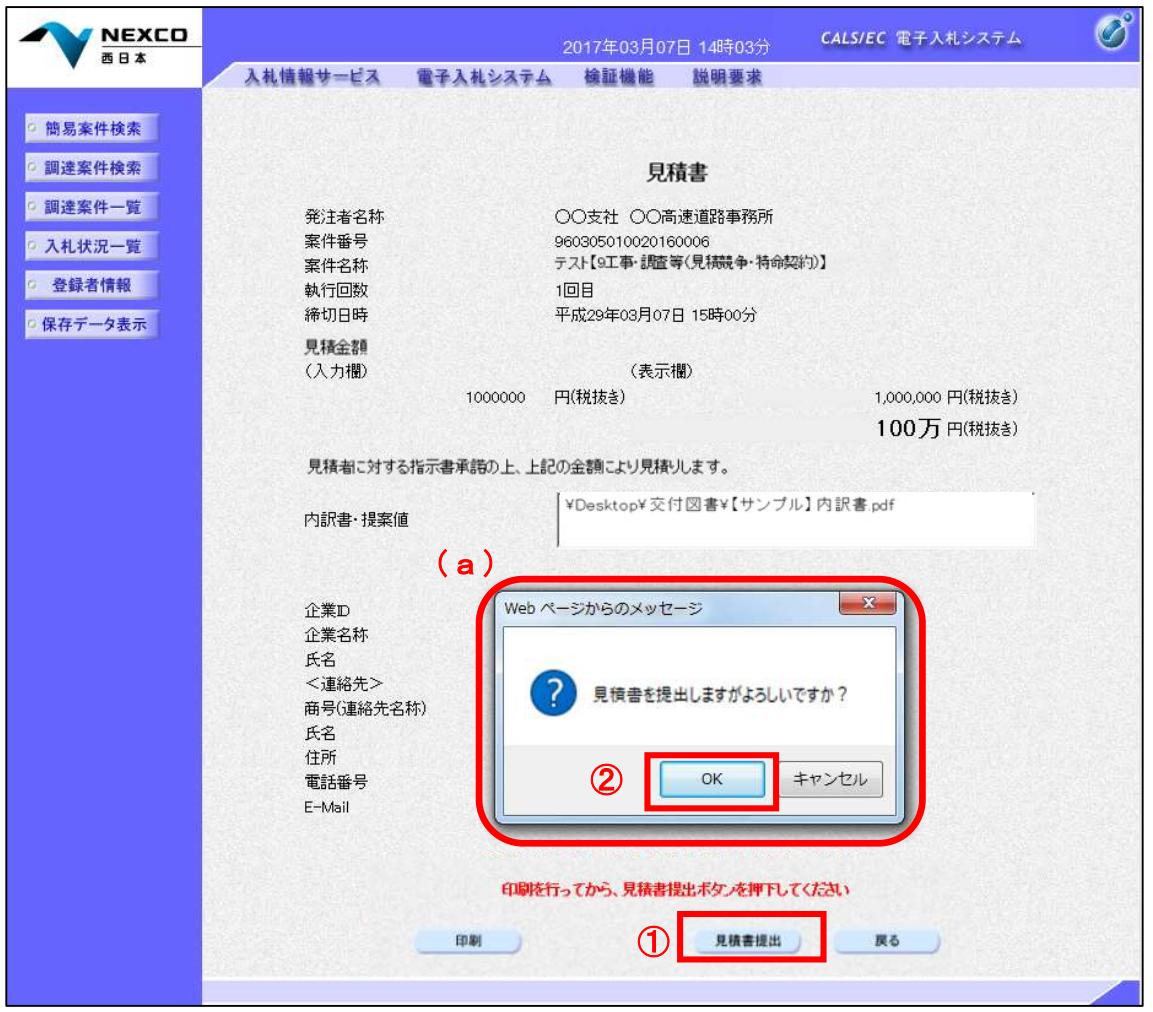

## 項目説明

印刷 :印刷用の別画面が表示されます。

見積書提出 :確認ダイアログが表示されます。

戻る :前画面に移動します。

OK :発注者に入札書を提出します。

キャンセル :見積書提出確認画面に戻ります。

#### (6)見積書受信確認通知の表示

見積書が正常に送信されたことを通知するための画面です。 「印刷」①をクリックすることにより新規ウィンドウが表示されます。

「見積書保存」で保存したXML形式ファイルを再表示する場合、左メニューの保存データ表示ボタンをクリック し、保存データ表示画面に移動します。

保存データ表示画面で該当のファイルを選択することにより、印刷画面で見積書が表示されます。

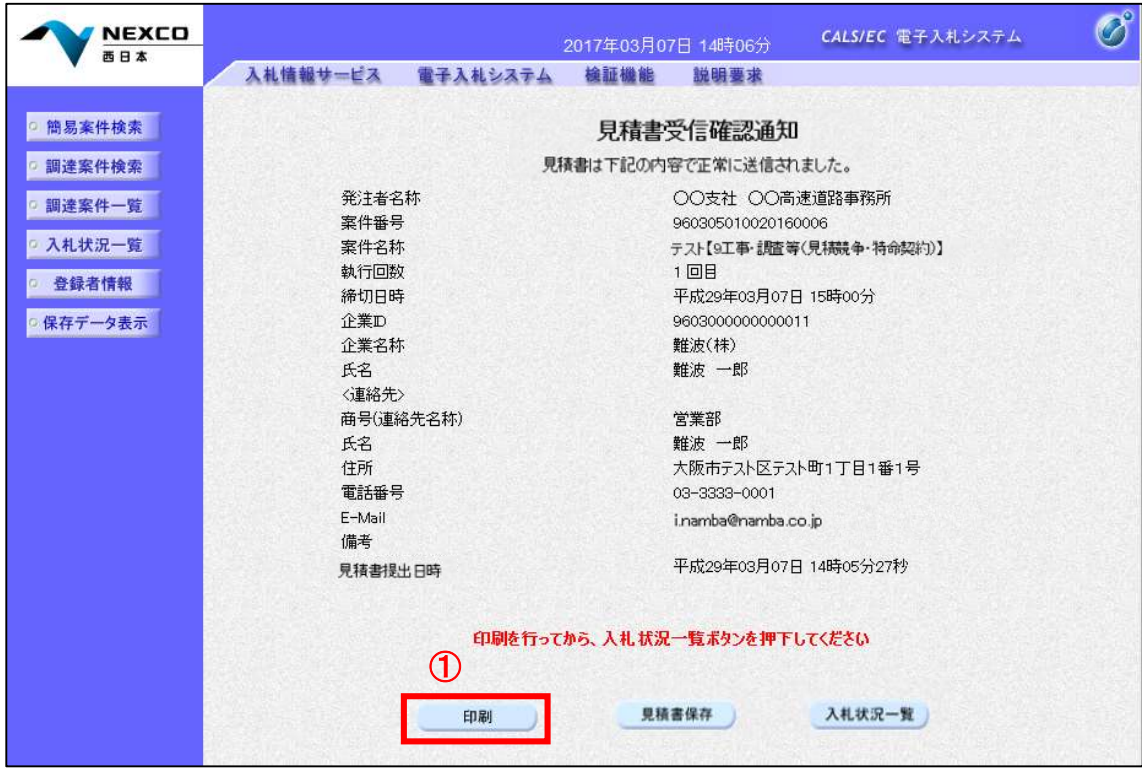

#### 項目説明

印刷 :印刷用の別画面が表示されます。 見積書保存 :提出した入札書をXML形式で保存します。 入札状況一覧: 入札状況一覧画面に移動します。

#### (7)見積書受信確認通知の印刷

見積書受信確認通知を印刷する画面です。 右クリックメニューの「印刷」をクリックすることにより、見積書受信確認通知が印刷されます。 ※見積書受信確認通知は、見積書の送信が正常に行われた証拠の書類となり、後で印刷することはでき ないため、必ず表示された時点で印刷するよう注意願います。

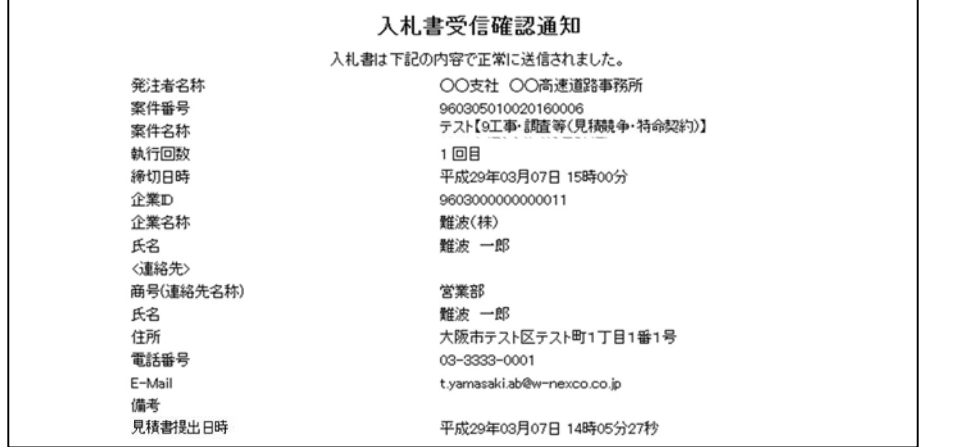

# (8)入札状況一覧の表示

見積状況を表示するための一覧画面です。

受付票を確認する案件の「受付票/通知書一覧」欄の「表示」①をクリックします。

※「受付票/通知書一覧」欄の「表示」①の下に「未参照有り」が表示されている場合、新たに発注者から通知 書等を受信したか、未参照の通知書等がありますので確認してください。

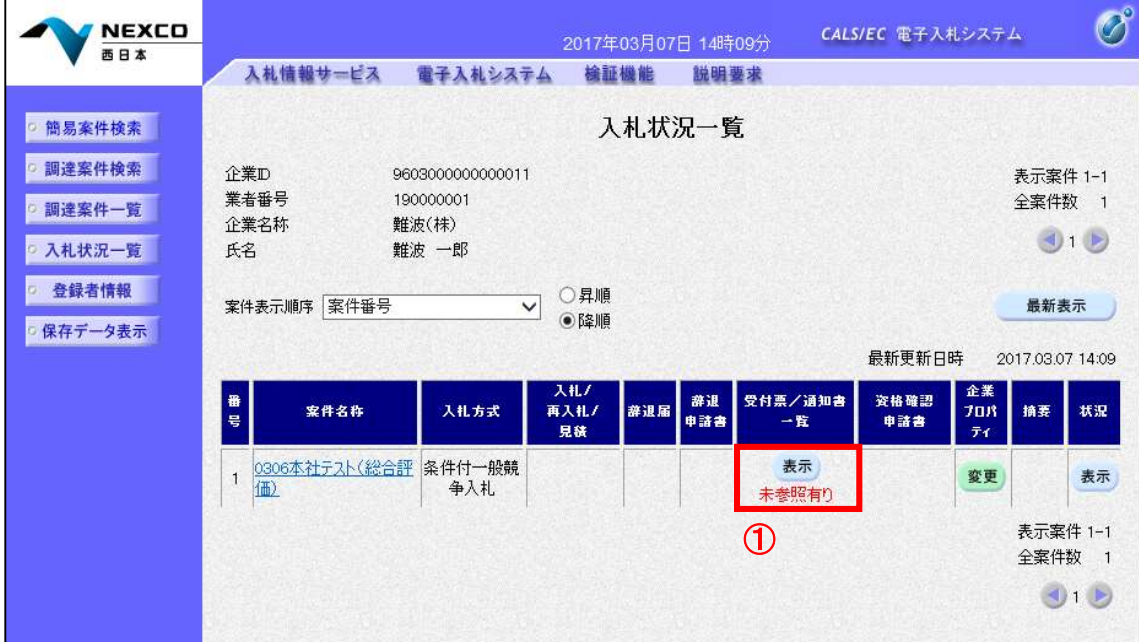

#### 項目説明

最新表示 : 入札状況一覧を最新状態にします。

- 前ページのデータを表示します。
- :次ページのデータを表示します。

#### (9)入札状況通知書一覧の表示

発注者より発行された通知書を表示するための一覧画面です。

入札書受付票の「通知書表示」欄にある、「表示」②をクリックします。

辞退届の場合 : 「通知書名」の欄に辞退届受付票と表示されます。

※通知書確認欄に「未参照」が表示されている場合、当該通知書が参照されていないことを示していますので 確認してください。

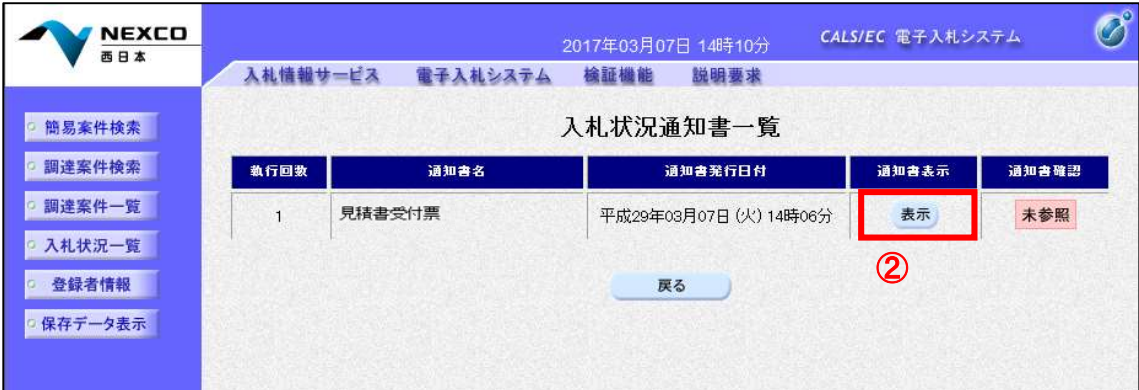

#### 項目説明

表示 : 見積書受付票画面を表示します。

戻る : 前画面に戻ります。

## (10)見積書受付票(辞退届受付票)の表示

発注者から発行される"見積書(辞退届)"の受付票を閲覧するための画面です。 「印刷」①をクリックすることにより新規ウィンドウが表示されます。

「保存」で保存したXML形式ファイルを再表示する場合、左メニューの「保存データ表示」をクリックし、保存デー タ表示画面に移動します。

保存データ表示画面で該当のファイルを選択することにより、印刷画面で受付票が表示されます。

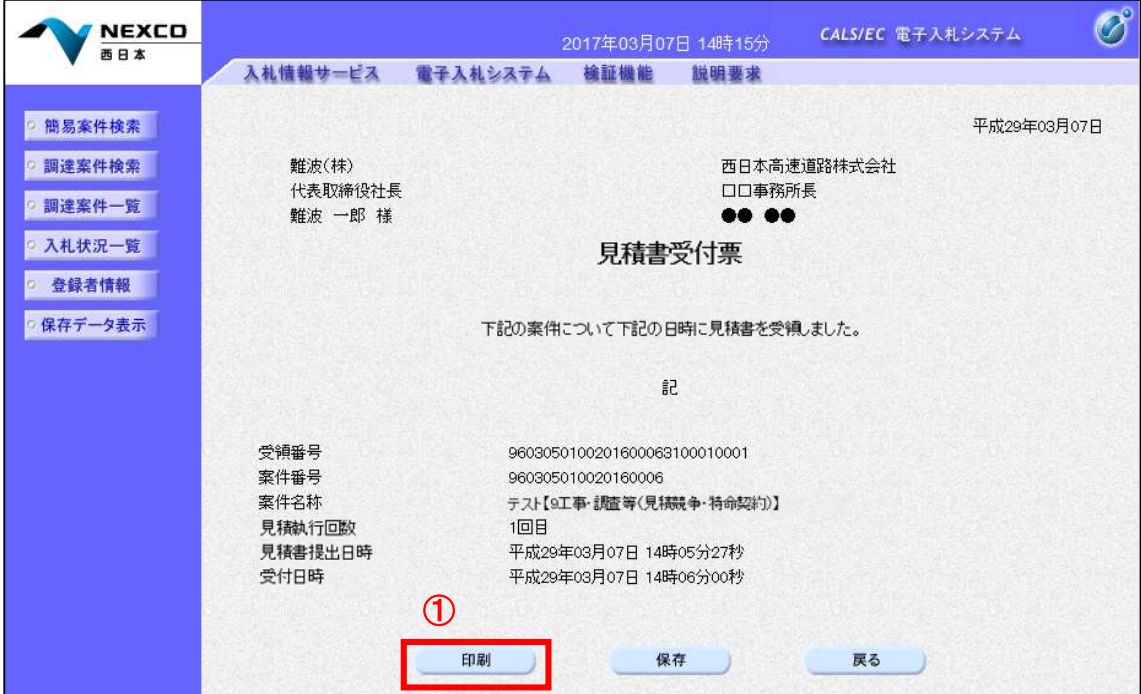

#### 項目説明

印刷 :印刷用の別画面が表示されます。

保存 :受付票の情報をXML形式で保存します。

戻る :前画面に戻ります。

#### (11)見積書受付票(辞退届受付票)の印刷

見積書受付票(辞退届受付票)を印刷する画面です。 右クリックメニューの「印刷」をクリックすることにより、受付票が印刷されます。

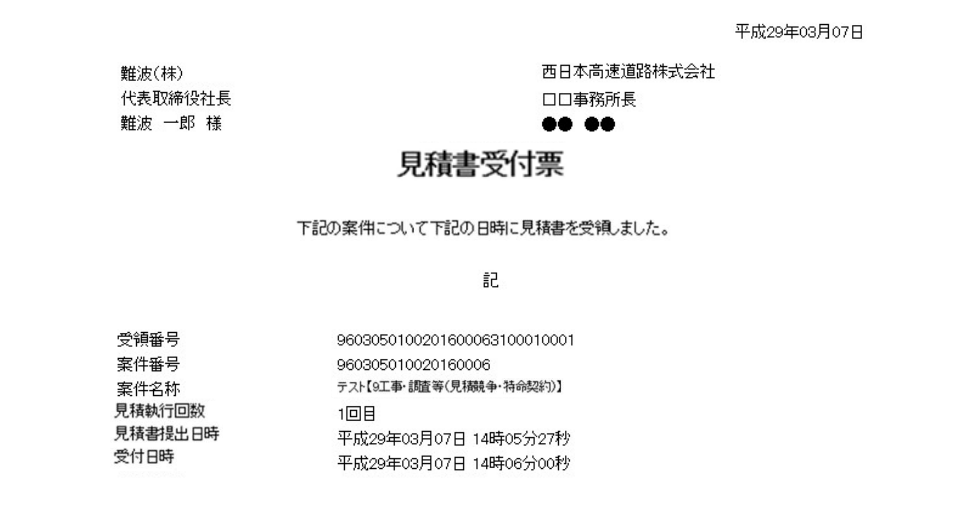

 $\mathsf I$ 

# 9.2.4 見積書提出後の作業

# (1)入札状況一覧の表示

入札状況を表示するための一覧画面です。

通知書を確認する案件の「受付票/通知書一覧」欄の「表示」①をクリックします。

※「受付票/通知書一覧」欄の「表示」(1)の下に「未参照有り」が表示されている場合、新たに発注者から通知 書等を受信したか、未参照の通知書等がありますので確認してください。

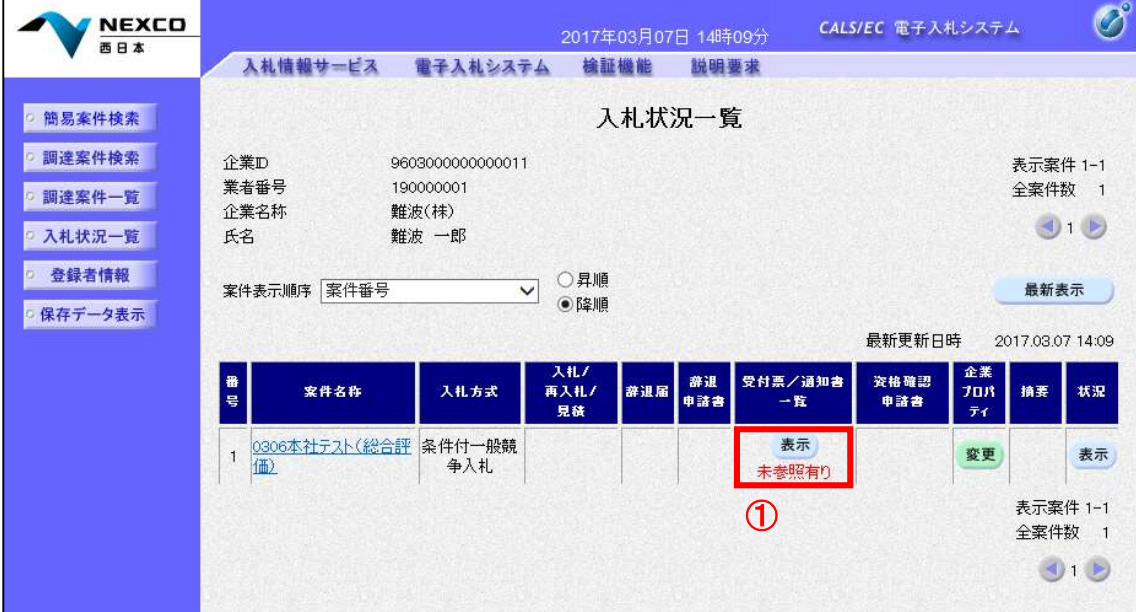

# 項目説明

最新表示 :入札状況一覧を最新状態にします。

- :前ページのデータを表示します。
- おい :次ページのデータを表示します。

#### (2)入札状況通知書一覧の表示

発注者より発行された通知書を表示するための一覧画面です。

見積締切通知書の「通知書表示」欄にある、「表示」②をクリックします。

※通知書確認欄で「未参照」となっている場合、当該通知書が参照されていないことを示していますので確認し てください。

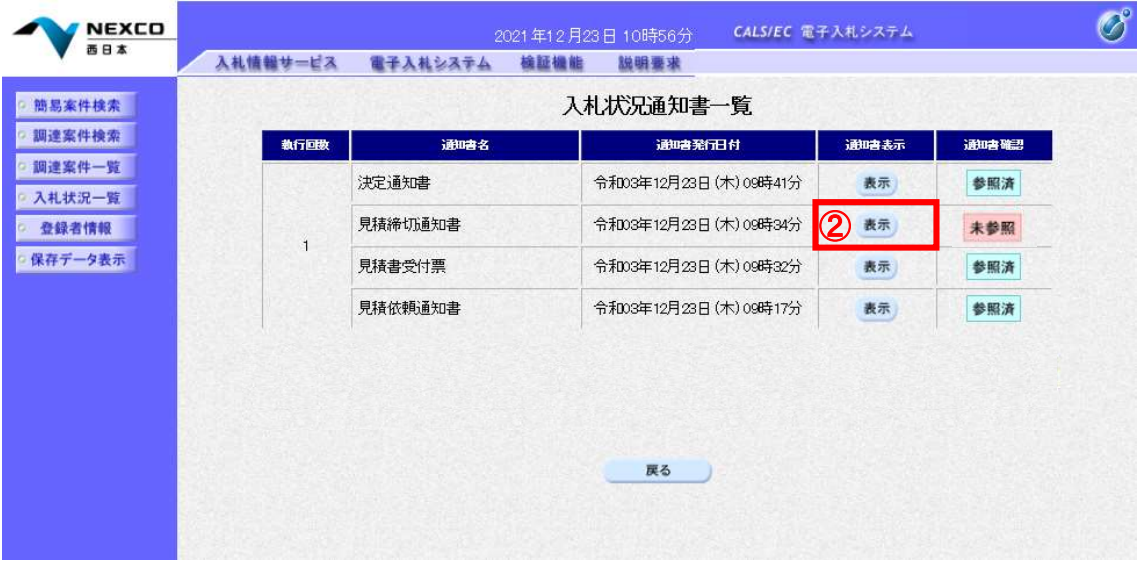

## 項目説明

表示 :見積締切通知書画面を表示します。

戻る :前画面に戻ります。

## (3)見積締切通知書の表示

見積締切通知書を閲覧するための画面です。 「印刷」①をクリックすることにより、新規ウィンドウが表示されます。

「保存」で保存したXML形式ファイルを再表示する場合、左メニューの「保存データ表示」をクリックし、保存デー タ表示画面に移動します。

保存データ表示画面で該当のファイルを選択することにより、印刷画面で通知書が表示されます。

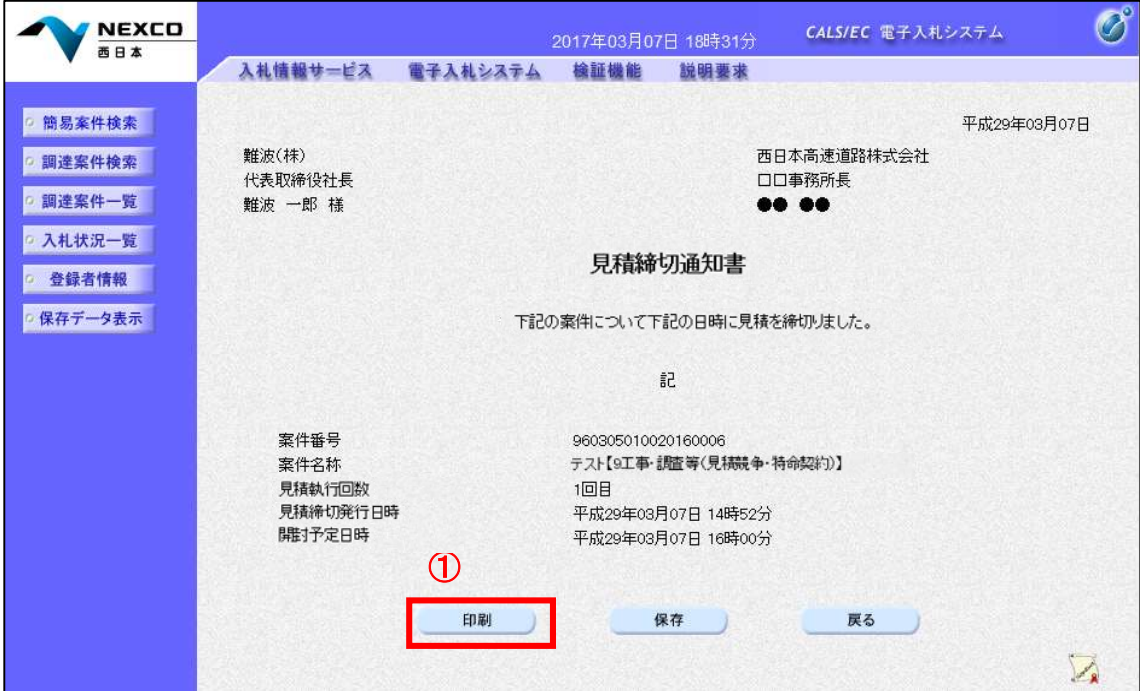

#### 項目説明

印刷 :印刷用の別画面が表示されます。

- 保存 :通知書の情報をXML形式で保存します。
- 戻る :前画面に戻ります。

#### (4)見積締切通知書の印刷

見積締切通知書を印刷する画面です。 右クリックメニューの「印刷」をクリックすることにより、見積締切通知書が印刷されます。

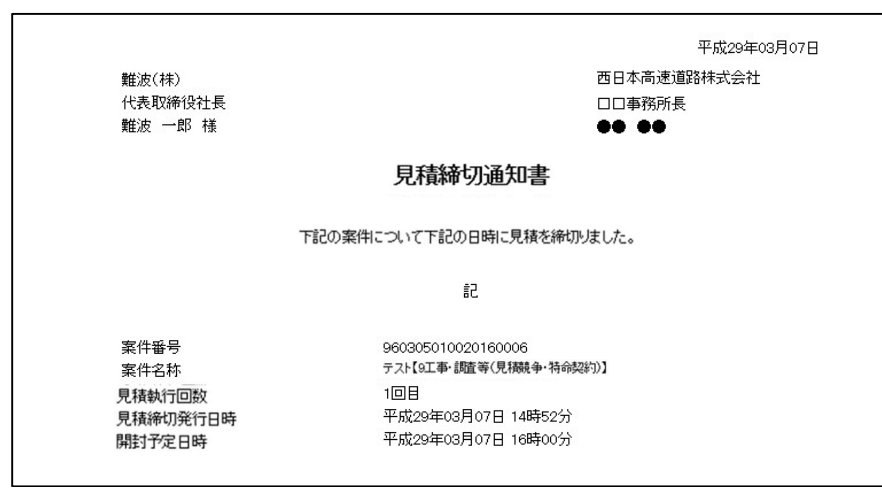

# (5)入札状況一覧の表示

入札状況を表示するための一覧画面です。

通知書を確認する案件の「受付票/通知書一覧」欄の「表示」①をクリックします。

※「受付票/通知書一覧」欄の「表示」①の下に「未参照有り」が表示されている場合、新たに発注者から通知 書等を受信したか、未参照の通知書等がありますので確認してください。

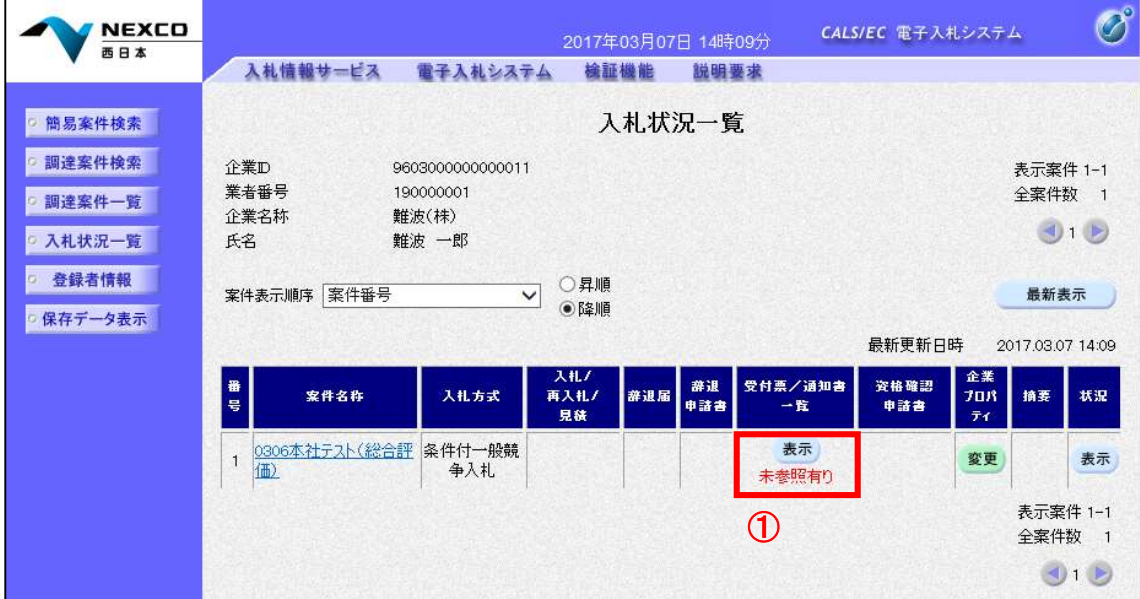

#### 項目説明

最新表示 :入札状況一覧を最新状態にします。

- :前ページのデータを表示します。
- :次ページのデータを表示します。

#### (6)通知書一覧の表示

発注者より発行された通知書を表示するための一覧画面です。

決定通知書の「通知書表示」欄にある、「表示」②をクリックします。

※通知書確認欄で「未参照」となっている場合、当該通知書が参照されていないことを示していますので確認し てください。

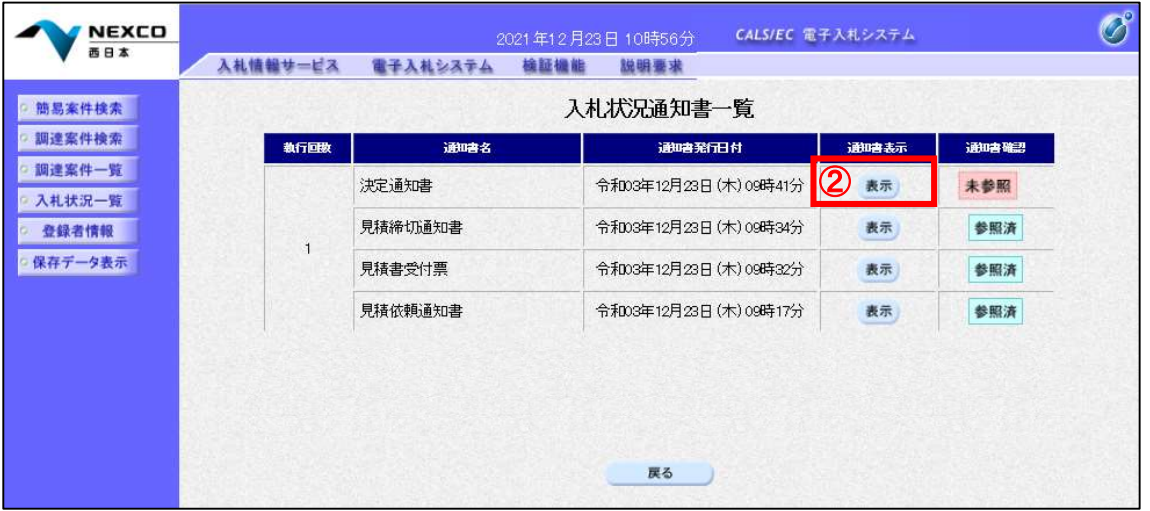

#### 項目説明

- 表示 :決定通知書画面を表示します。
- 戻る :前画面に戻ります。

# (7)決定通知書の表示

決定通知書を閲覧するための画面です。 「印刷」①をクリックすることにより、新規ウィンドウが表示されます。

「保存」で保存したXML形式ファイルを再表示する場合、左メニューの「保存データ表示」をクリックし、保存デー タ表示画面に移動します。

保存データ表示画面で該当のファイルを選択することにより、印刷画面で通知書が表示されます。

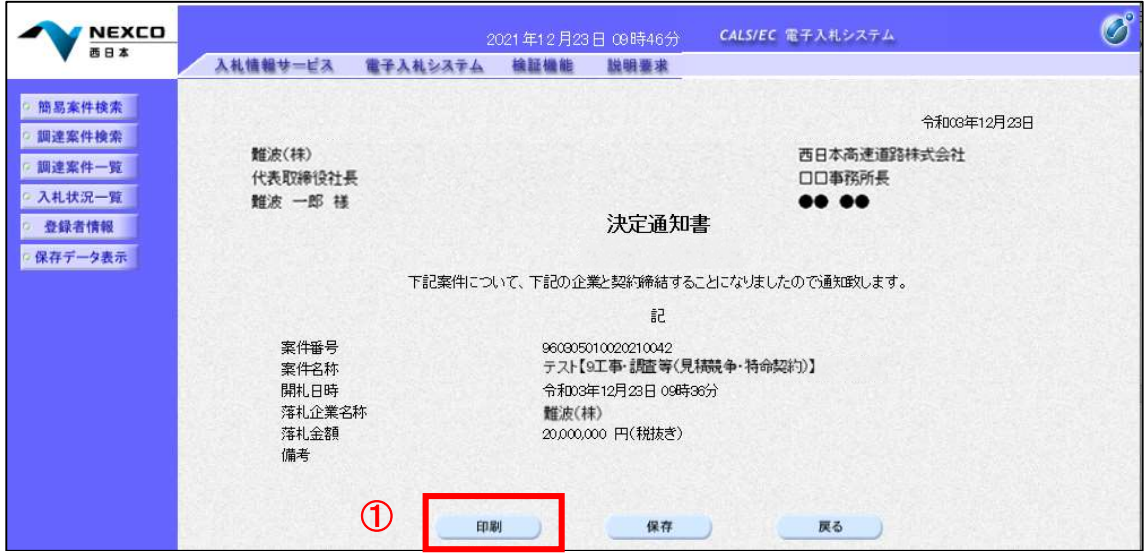

# 項目説明

- 印刷 :印刷用の別画面が表示されます。
- 保存 :通知書の情報をXML形式で保存します。
- 戻る :前画面に戻ります。

# (8)決定通知書の印刷

決定通知書を印刷する画面です。 右クリックメニューの「印刷」をクリックすることにより、決定通知書が印刷されます。

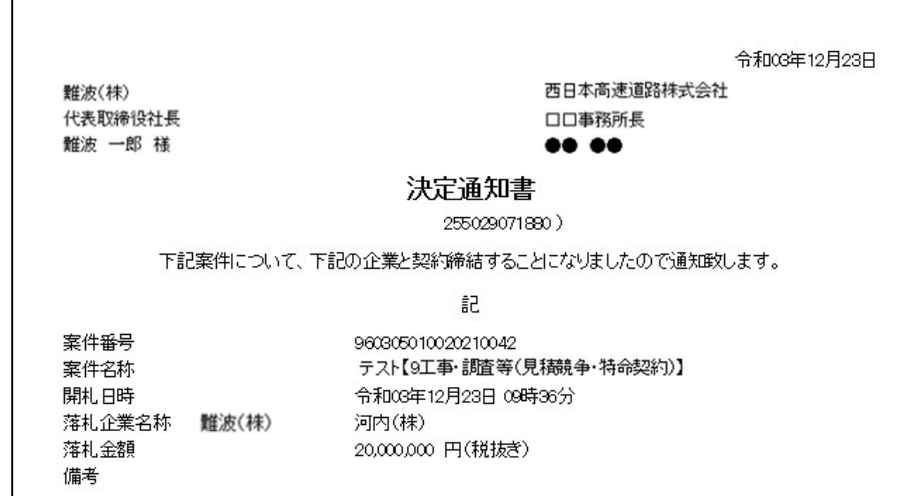